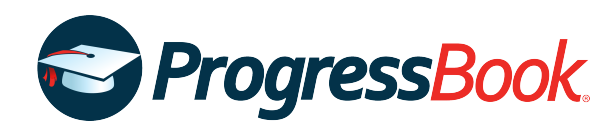

# **TEACHER RELEASE NOTES**

## **ProgressBook Suite v19.3.0**

This overview provides explanations of changes available in ProgressBook Suite v19.3.0.

- **•** *[GradeBook](#page-0-0)*
- **•** *[DataMap](#page-1-0)*
- **•** *[SpecialServices Classic](#page-2-0)*

For more information, refer to ProgressBook WebHelp:<http://webhelp.progressbook.com>

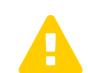

 *Caution: Always follow your district's guidelines when making changes to your setup.*

# <span id="page-0-0"></span>**GradeBook**

### **Enhancement**

### **Teacher Home Page > Report Card Entry > Comment for [Student] window**

**•** When you enter a free-form comment on a report card that is set up to print from StudentInformation, the window now displays the number of characters you have entered out of 200 available. If you enter more than 200 and try to save the comment, you now also receive a warning message that indicates you have too many characters.

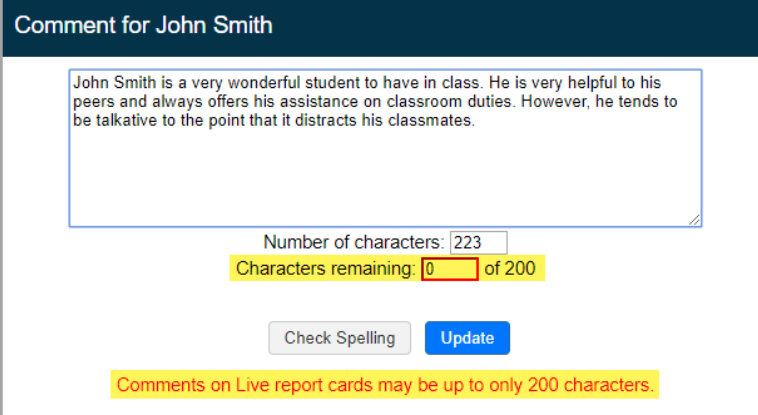

### **Resolved Issues**

### **File Uploads**

### **Class Information Page Maintenance, Homework Setup, Lesson Plan Maintenance, ParentAccess Preferences**

**•** Previously, you were unable to upload a file attachment anywhere in GradeBook if you had an apostrophe (') in your username. Now, in this circumstance, you can upload files successfully.

### **Google Classroom Sync**

### **Class Dashboard > Google Classroom Sync**

**•** Previously, after importing Google Classroom marks, you had to return to the **Class Dashboard** and click **Calculate Averages** to recalculate student averages in the class. Now, after importing Google Classroom marks, student averages are recalculated automatically.

### **Mark Entry screens**

### **5-Day View, Assignment Marks, GradeBook Grid, Standards-Based Grid**

**•** Previously, when you used the arrow keys to move your cursor within an editable field, the cursor instead moved from field to field. Now, you can use the arrow keys to move your cursor within the text in a field.

# <span id="page-1-0"></span>**DataMap**

### **Enhancements**

### **RIMPs**

#### **DataMap > Interventions > RIMPs > Edit Student RIMP**

**•** On the **General** tab, the new **Previously Retained** field displays whether a student was retained at the end of a previous school year.

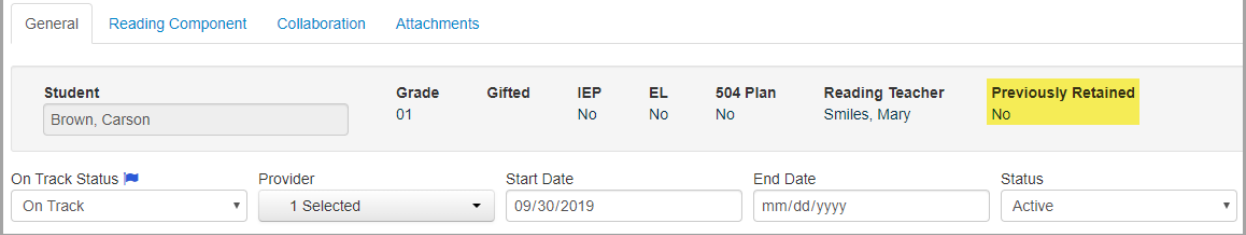

### **WebHelp**

• You can now click **in** the top-right corner of any DataMap screen to view the WebHelp topic related to that screen.

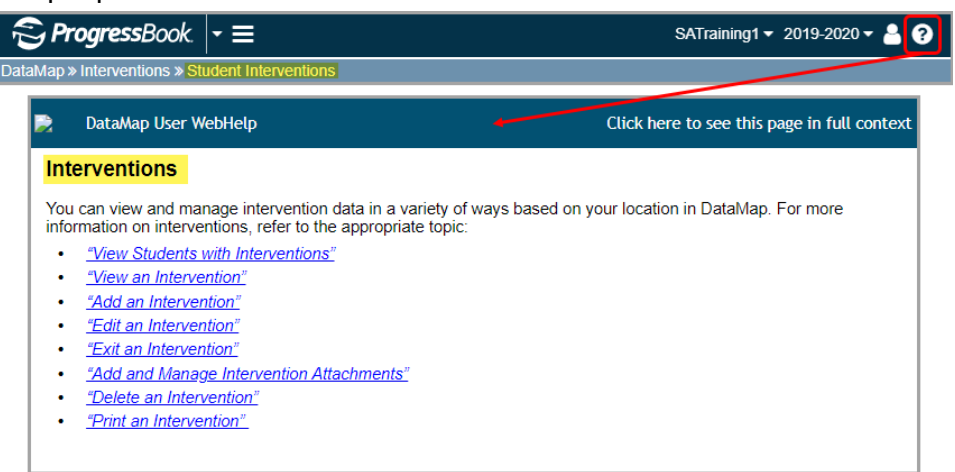

### **Resolved Issues**

### **Data Points**

#### **DataMap > Data Points**

**•** Previously, when you clicked a column heading to sort third-party or district assessment data by that column, data sorted by the **Student** column instead of the column you selected. Now, when you click a column heading, data sorts by the correct column.

### **Multiple Measures**

#### **DataMap > Multiple Measures**

**•** Previously, when you clicked a column heading to sort district assessment data by that column, data sorted by the **Student** column instead of the column you selected. Now, when you click a column heading, data sorts by the correct column.

# <span id="page-2-0"></span>**SpecialServices Classic**

### **Enhancement**

**SpecialServices > Open Tasks > WEP - Gifted WEP (North Point ESC) task**

**•** All forms for the **WEP - Gifted WEP (North Point ESC)** task now display the student's name and grade level in the header.

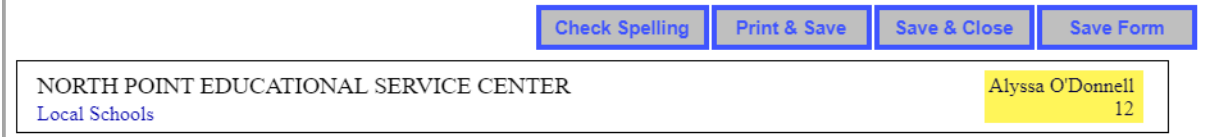